Community Portal and Mobile Apps by WooYoo

<u>User Guide</u>

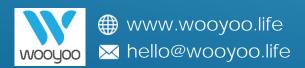

# Make JomPAY Payments using the C-Portal

# 1. Login to your c-portal using PC/Laptop <a href="http://resident.trinityaquata.com.my">http://resident.trinityaquata.com.my</a>

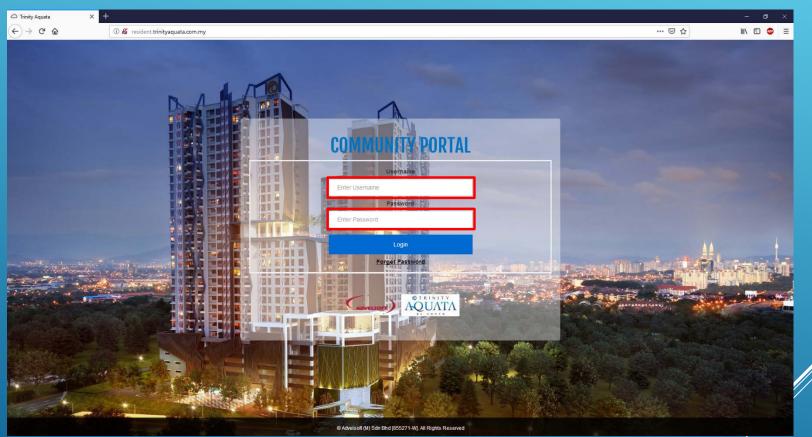

Fill in your unit number & password, which has been provided by Management Office via Email

## 2. Once logged in, select 'Account Summary' > 'E-Payment (JomPAY)'

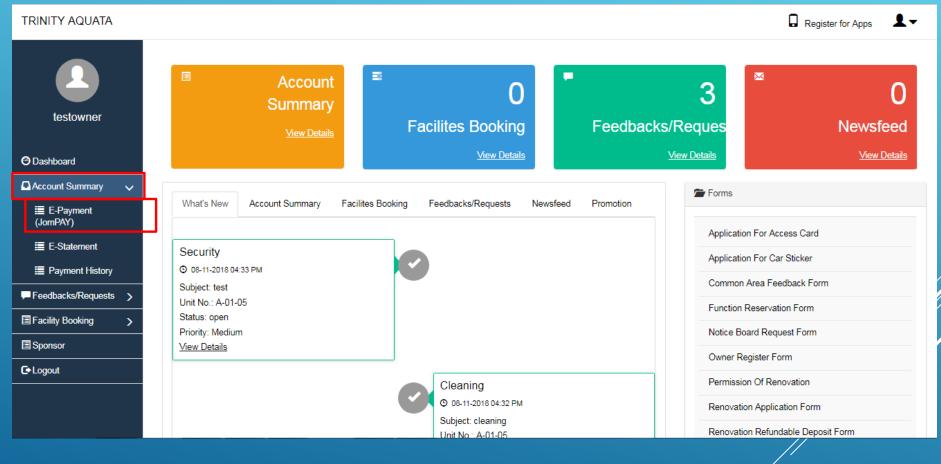

## 3. Select the outstanding bills you wish to pay.

### E-Payment (JomPAY)

#### \* Select Doc No for payment

| Doc No       | Transaction Date | Description                                        | Due Date   | Outstanding Amount | 1 Day Float | Ref1 | Select/Unselect All | Reset All |
|--------------|------------------|----------------------------------------------------|------------|--------------------|-------------|------|---------------------|-----------|
| IN0000001-01 | 2018-11-07       | Service Charges (7 Nov 18 - 6 Mar 19)              | 2018-11-20 | 1363.04            |             |      |                     |           |
| IN0000001-02 | 2018-11-07       | Sinking Fund (7 Nov 18 - 6 Mar 19)                 | 2018-11-20 | 138.32             |             |      |                     |           |
| IN0000001-03 | 2018-11-07       | Service Charges-Private Lawn (7 Nov 18 - 6 Mar 19) | 2018-11-20 | 241.38             |             |      |                     |           |
| IN0000001-04 | 2018-11-07       | Sinking Fund-Private Lawn (7 Nov 18 - 6 Mar 19)    | 2018-11-20 | 24.12              |             |      |                     |           |
| IN0000001-05 | 2018-11-07       | Assessment (7 Nov 18- 31 Dec 18)                   | 2018-11-20 | 4.48               |             |      |                     |           |
| IN0000001-08 | 2018-11-07       | Deposit - Electricity                              | 2018-11-20 | 510.00             |             |      |                     |           |
| IN0000001-07 | 2018-11-07       | Deposit - Water                                    | 2018-11-20 | 90.00              |             |      |                     |           |
| IN0000001-08 | 2018-11-07       | Fire Insurance (7 Nov 18 - 6 Nov 19)               | 2018-11-20 | 179.96             |             |      |                     |           |
| IN0000001-09 | 2018-11-07       | Quit Rent (7 Nov 18- 31 Dec 18)                    | 2018-11-20 | 1.86               |             |      | 8                   |           |

## 4. Click on 'Submit' at the bottom of the window to confirm payment amount.

| IN0000001-07                                                                                                    | 2018-11-07 | Deposit - Water                      | 2018-11-20 | 90.00  |  |  | D      |            |
|----------------------------------------------------------------------------------------------------|------------|--------------------------------------|------------|--------|--|--|--------|------------|
| IN0000001-08                                                                                                    | 2018-11-07 | Fire Insurance (7 Nov 18 - 6 Nov 19) | 2018-11-20 | 179.96 |  |  |        |            |
| IN0000001-09                                                                                                    | 2018-11-07 | Quit Rent (7 Nov 18- 31 Dec 18)      | 2018-11-20 | 1.86   |  |  |        |            |
| Total Gross Amount: 2551.14       Total Selected Amount: 0.00         Total Unapplied Amount: 0.00       Net Outstanding: 2551.14 |            |                                      |            |        |  |  |        |            |
|                                                                                                    |            |                                      |            |        |  |  | Submit | Reset Ref1 |

### \*Screenshots are taken from Advelsoft Demo Portal'

5. Check box to agree with the terms and conditions from the bank, and then click 'Submit'.

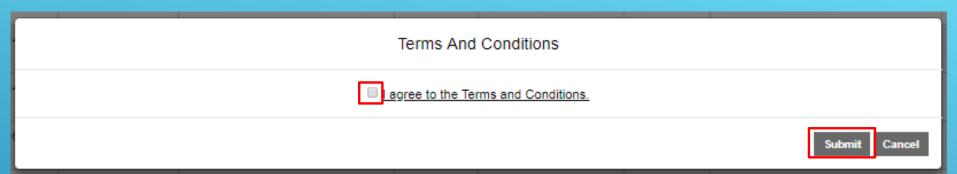

# 6. Click on 'Submit' at the bottom to access to your preffered bank

| JomPAY R       | eference                                                        |  |
|----------------|-----------------------------------------------------------------|--|
| Biller Code    | 122501PLE (PLEASE STATE THIS BILLER CODE WHEN PAYMENT<br>MAKE!) |  |
| Ref1           | SAM ရှိခဲ့ 000919198708 Click To Copy Ref-1                     |  |
| Amount<br>(RM) | 2925                                                            |  |
|                |                                                                 |  |
|                | MAKE PAYMENT BACK TO DA SHBOARD                                 |  |
|                | CHANGE BANK                                                     |  |

\*Screenshots are taken from Advelsoft Demo Portal\*

## 7. On your bank's website, logon with your internet banking details (Maybank is used here as an example).

() A Malayan Banking Berhad (MY) https://www.maybank2u.com.my/home/m2u/common/login.do

Download Story of Ya...

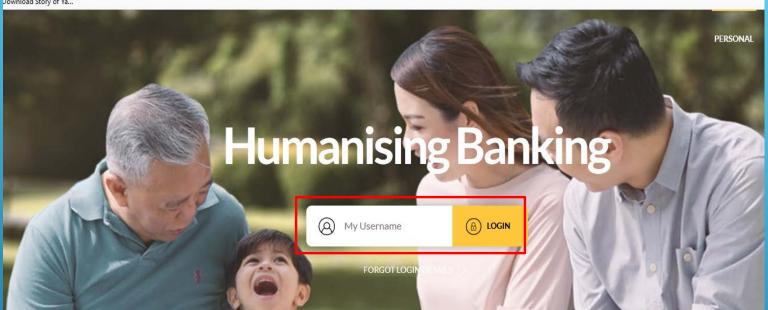

8. Once logged on to your banking account, look for 'Pay & Transfer' (may differ between banks).

**PAY & TRANSFER** 

9. For 'Pay To', please select JomPAY, then fill in the Biller Code as generated in Step 6.

| Pay To | JomPAY       | ~           |
|--------|--------------|-------------|
| John   | 111 78348PLE | Press Enter |

10. Fill in the Ref-1 number and payable amount as generated in <u>Step 6</u> as well. Then press 'Pay"' to proceed with payment.

| Pay To JomPAY (76398)    | ×                         |
|--------------------------|---------------------------|
| Ref-1                    | 76398002712452972LE       |
| Ref-2                    |                           |
| Pay Amount               | 34.04                     |
| Effective Date           | 30 August, 2018           |
|                          | Set Recurring             |
| I hereby agree to the Te | rms and Conditions<br>PAY |

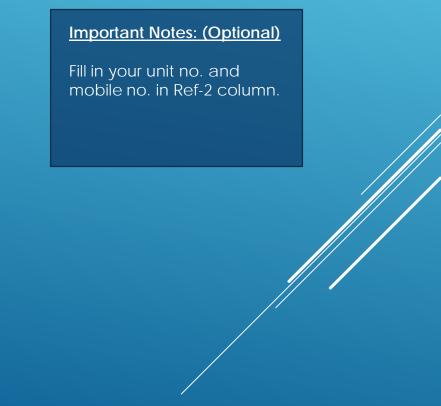

11. Double check the 'Pay To' field, ensure that the correct *condo name* is displayed. Then key in the SMS TAC and complete the transaction by pressing 'Confirm'.

| Pay To MENSAN  | Hele and                      | RM 34.04 🖉           |
|----------------|-------------------------------|----------------------|
| Biller Code    |                               | 76398                |
| Effective date |                               | Today 30 August 2018 |
| Ref-1          |                               | 76398002712452872    |
| Total Amount   |                               | RM 34.04             |
|                |                               |                      |
|                |                               |                      |
|                |                               |                      |
|                |                               |                      |
|                |                               |                      |
| nsactions/pay  | I confirm my transaction with | SMS TAC CONFIRM      |

12. Congratulations, you have completed your internet payment using JomP

### Important Notes:

Official Receipt will generate automatically in "Payment History" page after T+1 days following bank's GIRO window.

# Get E-Statement using the C-Portal

## 1. Once logged in, select 'Account Summary' > 'E-Statement'

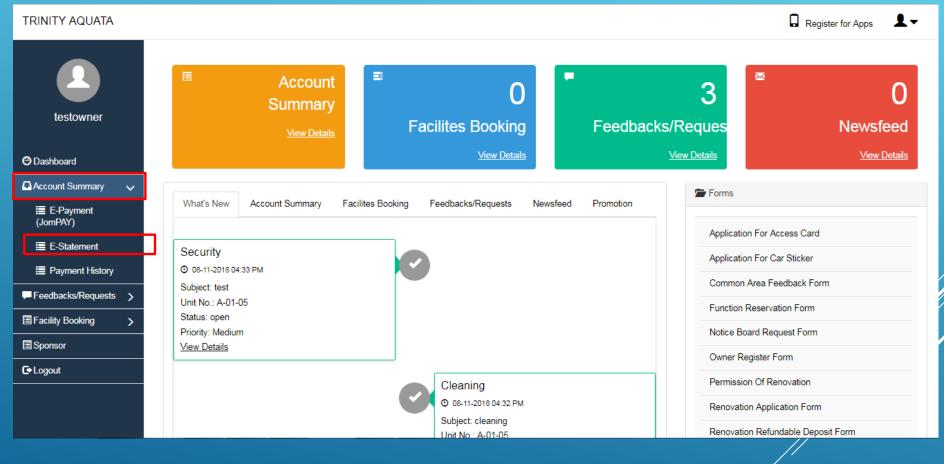

# Get E-Statement using the C-Portal

| Туре               | Owner      | Ŧ |
|--------------------|------------|---|
| As at (yyyy/mm/dd) | 2018-11-10 |   |

## 2. Click on 'Generate Statement'

|                                                                                                    | _        | _        |                                  |             |           |                                                 |          |         |
|----------------------------------------------------------------------------------------------------|----------|----------|----------------------------------|-------------|-----------|-------------------------------------------------|----------|---------|
| Advelsoft Property Management Systme (Demo Version)<br>BRN: 855271-W GST No. 234114441<br>26-G, Jalan Dinar F U3F,<br>Taman Subang Perdana, Seksyen U3,<br>40150 Shah Alam, Selamor D E.<br>Tat: 03-78472178 Fax: 03-7847 4692<br>Email: genera@advelsoft.com.my |          |          |                                  |             |           |                                                 |          |         |
|                                                                                                    |          |          | Email: general@z                 |             |           | ACCOUNT<br>Unit No.:<br>Page No.<br>Customer Ty | 1        | 11/2018 |
| -<br>Bill No.                                                                                                    | Date     | Due Date | Description                      | Amt. Billed | Paid No.  | Date Paid                                       | Amt Paid | Balanc  |
| N0000125-02                                                                                                    | 01/01/18 | 15/02/18 | Service Charges - February 2018  | 450.00      | OR0000103 | 01/10/18                                        | 204.63   | 145.3   |
|                                                                                                    |          |          |                                  |             | OR0000104 | 06/10/18                                        | 100.00   | 0.0     |
| IN0000125-03                                                                                                    | 01/01/18 | 15/03/18 | Service Charges - March 2018     | 450.00      |           |                                                 |          | 450     |
| N0000125-06                                                                                                    | 01/01/18 | 15/03/18 | Sinking Fund - March 2018        | 45.00       |           |                                                 |          | 45.     |
| T0000099                                                                                                    | 31/01/18 | 31/01/18 | Interest Charges                 | 48.37       |           |                                                 |          | 48.     |
| DN0000013-01                                                                                                    | 28/02/18 | 28/02/18 | Lobby Card                       | 150.00      |           |                                                 |          | 150     |
| IN0000160-01                                                                                                    | 28/02/18 | 28/02/18 | Access Card                      | 150.00      |           |                                                 |          | 150.    |
| IN0000144-01                                                                                                    | 01/04/18 | 15/04/18 | Service Charges - April 2018     | 450.00      | OR0000104 | 06/10/18                                        | 310.00   | 140.    |
| N0000144-02                                                                                                    | 01/04/18 | 15/05/18 | Service Charges - May 2018       | 450.00      |           |                                                 |          | 450.    |
| N0000144-03                                                                                                    | 01/04/18 | 15/06/18 | Service Charges - June 2018      | 450.00      |           |                                                 |          | 450.    |
| IN0000144-04                                                                                                    | 01/04/18 | 15/04/18 | Sinking Fund - April 2018        | 45.00       |           |                                                 |          | 45.     |
| N0000144-05                                                                                                    | 01/04/18 | 15/05/18 | Sinking Fund - May 2018          | 45.00       |           |                                                 |          | 45.     |
| N0000144-06                                                                                                    | 01/04/18 | 15/06/18 | Sinking Fund - June 2018         | 45.00       |           |                                                 |          | 45.     |
| N0000165-01                                                                                                    | 01/07/18 | 15/07/18 | Service Charges - July 2018      | 450.00      |           |                                                 |          | 450.    |
| N0000165-02                                                                                                    | 01/07/18 | 15/07/18 | Sinking Fund - July 2018         | 45.00       |           |                                                 |          | 45.     |
| IN0000165-03                                                                                                    | 01/07/18 | 15/08/18 | Service Charges - August 2018    | 450.00      |           |                                                 |          | 450     |
| IN0000165-04                                                                                                    | 01/07/18 | 15/08/18 | Sinking Fund - August 2018       | 45.00       |           |                                                 |          | 45.     |
| N0000165-05                                                                                                    | 01/07/18 | 15/09/18 | Service Charges - September 2018 | 450.00      | OR0000108 | 07/11/18                                        | 450.00   | 0       |

1/2

3. Your statement will generated as a PDF.

IN0000165-06 01/07/18 15/09/18 Sinking Fund - September 2018

continue to next page ...

\*Screenshots are taken from Advelsoft Demo Portal\*

### © 2014 - 2018 Advelsoft (M) Sdn Bhd (855271-W

45.00 OR0000108

07/11/18

45.00

0.00

# Get E-Receipt using the C-Portal

## 1. Once logged in, select 'Account Summary' > 'Payment History'

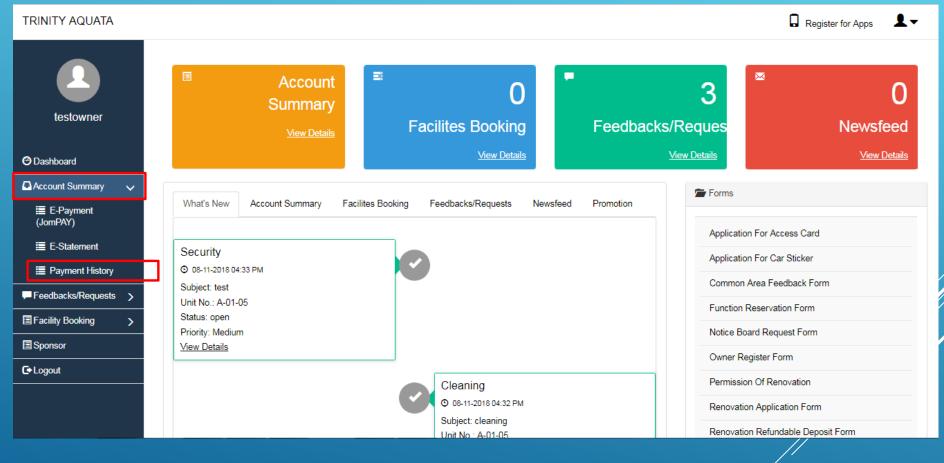

## 2. This page will show all previous payment made, click on 'Print Receipt' to view.

| Receipt No | Description (Ref1) | Amount Paid | Date of Payment | Receipt       |
|------------|--------------------|-------------|-----------------|---------------|
| OR0000108  | Ref1 #CASH         | 990.00      | 07-11-2018      | PRINT RECEIPT |
| OR0000104  | Ref1 #CASH         | 500.00      | 06-10-2018      | PRINT RECEIPT |
| OR0000103  | Ref1 #CASH         | 1000.00     | 01-10-2018      | PRINT RECEIPT |
| OR0000099  | Ref1 #IBG112233    | 44.17       | 24-09-2018      | PRINT RECEIPT |
| OR0000093  | Ref1 #MBB111222    | 1000.00     | 27-07-2018      | PRINT RECEIPT |
| OR0000090  | Ref1 #CASH         | 2000.00     | 31-05-2018      | PRINT RECEIPT |
| OR0000060  | Ref1 #CASH         | 1000.00     | 28-02-2018      | PRINT RECEIPT |
| OR0000056  | Ref1 #MBB2221111   | 5350.00     | 05-02-2018      | PRINT RECEIPT |
| OR0000055  | Ref1 #CASH         | 1990.00     | 05-02-2018      | PRINT RECEIPT |
| OR0000047  | Ref1 #CASH         | 1359.68     | 08-12-2017      | PRINT RECEIPT |

# 3. Official Receipt will be printed in PDF.

| Advelsoft (M) Sdn Bhd<br>Advelsoft Property Management Systme (Demo Version)<br>26-G, Jalan Dinar F U3/F, Taman Subang Perdana, Seksyen U3,<br>20150 Shah Alam, Selangor D.E. Tel: 03-78472178 Fax: 03-7847 4692<br>Email: general@advelsoft.com.my |                          | JORT        |                   |  |  |
|----------------------------------------------------------------------------------------------------|--------------------------|-------------|-------------------|--|--|
|                                                                                                    |                          | ICIAL RECEI |                   |  |  |
| Received From:                                                                                                    | Receipt No.              | OR0000      |                   |  |  |
|                                                                                                    | Receipt Date<br>Unit No. | 7/11/20     | 18                |  |  |
| Block A, Jalan Dinar<br>Taman Subang Perdana,                                                                                                    | Unit No.                 |             | ,                 |  |  |
| Selangor D.E.                                                                                                    |                          |             | Without Prejudice |  |  |
| Being payment for:                                                                                                    | Outstanding              | Amount Paid | Balance (RM)      |  |  |
| N0000165-05 Service Charges - September 2018                                                                                                    | 450.00                   | 450.00      | 0.00              |  |  |
| IN0000165-06 Sinking Fund - September 2018                                                                                                    | 45.00                    | 45.00       | 0.00              |  |  |
| IN0000185-01 Service Charges - October 2018                                                                                                    | 450.00                   | 450.00      | 0.00              |  |  |
| IN0000185-02 Sinking Fund - October 2018                                                                                                    | 45.00                    | 45.00       | 0.00              |  |  |

#### The Sum of Ringgit Malaysia : Nine Hundred Ninety only.

Amount RM

990.00

Advelsoft Property Management Systme (Demo Version)

Computer generated Receipt, no signature is required.

This receipt is only valid upon clearance of cheque(s) Please check this Official Receipt before leaving the Payment Count

Cash/Cheque No.

CASH

# Screenshots are taken from Advelsoft Demo Portal\*

# Make Facility Bookings using the C-Portal

## 1. On your dashboard, select 'Facility Booking' > 'New Facility Booking'.

| Tan Ah Ming (New<br>Onwer)  | RM 4143.74<br>Account Summary                                        | Facilites Booking                    | 13<br>Feedbacks/Requests<br><u>View Details</u> | Newsfeed           |
|-----------------------------|----------------------------------------------------------------------|--------------------------------------|-------------------------------------------------|--------------------|
| Account Summary >           |                                                                      |                                      | 🚘 Forms                                         |                    |
| Feedbacks/Requests          | What's New Account Summary Facilites Booking F                       | eedbacks/Requests Newsfeed Promotion |                                                 |                    |
| 🗏 Facility Booking 🗸 🗸      |                                                                      |                                      | Car Sticke                                      | r Application Form |
| Rew Facility Booking        | Security                                                             |                                      | Moving In                                       | / Out              |
| an Going Facilities Booking | © 07-11-2018 03:56 PM<br>Subject: Security Guard<br>Unit No.: A-01-4 |                                      |                                                 |                    |
| Sponsor                     | Status: InProgress                                                   |                                      | Archive Fil                                     | les                |
| C+ Logout                   | Priority: High<br><u>View Details</u>                                |                                      |                                                 |                    |

## 2. The available facilities will be displayed, press on the desired selection.

|                                  | Facilities Booking |     |                |  |
|----------------------------------|--------------------|-----|----------------|--|
| Tan Ah Ming (New<br>Onwer)       | Multipurpose Hall  | BBQ | Vivarium Suite |  |
| O Dashboard                      |                    |     |                |  |
| Account Summary >                |                    |     |                |  |
| Feedbacks/Requests               |                    |     |                |  |
| Facility Booking >               |                    |     |                |  |
| B New Facility Booking           |                    |     |                |  |
| ■ On Going Facilities<br>Booking |                    |     |                |  |

#### "Screenshots are taken from Advelsoft Demo Portal

# 3. Once a facility is selected, the date, time slot can be adjusted by the user. The availability of the selected facility will be displayed on the bottom-right of the window.

| Tan Ah M<br>On | vling (New<br>wer) |                      |                      | PREV              |          | NO       | /EMBER • | 2018            |              | NEXT     |   |              |  |
|----------------|--------------------|----------------------|----------------------|-------------------|----------|----------|----------|-----------------|--------------|----------|---|--------------|--|
| Dashboard      |                    |                      |                      | MON               | TUE      | WED      | THU      | FRI             | SAT          | SUN      |   |              |  |
| Account Se     | ummary >           |                      |                      | 29                | 30       | 31       | 1        | 2               | 3            | 4        |   |              |  |
| Feedbacks      | /Requests >        |                      |                      | 5                 | 6        | 7        | 8        | ) 9             | 10           | 11       |   |              |  |
| E Facility Bo  | oking >            |                      |                      | 12<br>19          | 13<br>20 | 14<br>21 | 15<br>22 | 16<br>23        | 17<br>24     | 18<br>25 |   |              |  |
| E Sponsor      |                    |                      |                      | 26                | 27       | 28       | 29       | 30              | 1            | 2        |   |              |  |
| C+ Logout      |                    |                      |                      |                   |          |          |          |                 |              |          |   |              |  |
| E- cogour      |                    |                      |                      |                   |          |          |          |                 |              |          | • |              |  |
|                |                    | Basketball Court     |                      |                   |          |          |          | Schedule Facili | ties Booking |          |   |              |  |
|                |                    | Facility             |                      |                   |          |          |          | Time            |              |          |   | Availability |  |
|                |                    |                      |                      |                   |          |          |          | 07:00 AM - 08   | :00 AM       |          |   | Available    |  |
|                |                    |                      |                      | E F               |          |          |          | 08:00 AM - 09   | :00 AM       |          |   | Available    |  |
|                |                    |                      |                      |                   |          |          |          | 09:00 AM - 10   | MA 00:       |          |   | Available    |  |
|                |                    |                      |                      |                   |          |          |          | 10:00 AM - 11   | :00 AM       |          |   | Available    |  |
|                |                    |                      | MID I I I I I        |                   |          |          |          | 11:00 AM - 12   | :00 PM       |          |   | Available    |  |
|                |                    |                      |                      | ing of Succession |          |          |          | 12:00 PM - 01   | :00 PM       |          |   | Available    |  |
|                |                    |                      |                      |                   |          |          |          | 01:00 PM - 02   | :00 PM       |          |   | Available    |  |
|                |                    |                      |                      |                   |          |          |          | 02:00 PM - 03   | :00 PM       |          |   | Available    |  |
|                |                    | Date                 | 2018-11-08           |                   |          |          |          | 03:00 PM - 04   | :00 PM       |          |   | Available    |  |
|                |                    | Time From            | Select Value Time To | Select Val        | ue       | ,        |          | 04:00 PM - 05   | :00 PM       |          |   | Available    |  |
|                |                    |                      |                      |                   |          |          | -        | 05:00 PM - 06   | :00 PM       |          |   | Available    |  |
|                |                    | Facility Rules & Reg |                      |                   |          |          |          | 06:00 PM - 07   | :00 PM       |          |   | Available    |  |
|                |                    | I agree to the Terr  | ms and Conditions    |                   |          |          |          | 07:00 PM - 08   | :00 PM       |          |   | Available    |  |
|                |                    | Submit               |                      |                   |          |          |          | 08:00 PM - 09   | :00 PM       |          |   | Available    |  |
|                |                    | Subint               |                      |                   |          |          |          | 09:00 PM - 10   | :00 PM       |          |   | Available    |  |

4. When the details are confirmed, agree to the terms and conditions and press 'Submit' to finish booking the facility, Management Office will be notify after booking.

\*Screenshots are taken from Advelsoft Demo Portal\*

© 2014 - 2018 Advelsoft (M) Sdn Bhd (855271-W

### Manage Facility Bookings using the C-Portal

### 1. On your dashboard, select 'Facility Booking' > 'On Going Facilities Booking'.

| Tan Ah Ming (New<br>Onwer)      | ERM 4143.74<br>Account Summary               | Facilites Booking                     |                              | 0<br>vsfeed<br>v Details |
|---------------------------------|----------------------------------------------|---------------------------------------|------------------------------|--------------------------|
| Account Summary >               |                                              |                                       | Forms                        |                          |
| Feedbacks/Requests              | What's New Account Summary Facilites Booking | Feedbacks/Requests Newsfeed Promotion |                              |                          |
| 🖻 Facility Booking 🗸 🗸          |                                              |                                       | Car Sticker Application Form |                          |
| ■ New Facility Booking          | Security<br>© 07-11-2018 03:56 PM            |                                       | Moving In / Out              |                          |
| SON Going Facilities<br>Booking | Subject: Security Guard<br>Unit No.: A-01-4  |                                       |                              |                          |
| Sponsor                         | Status: InProgress                           |                                       | Archive Files                |                          |
| C+ Logout                       | Priority: High<br><u>View Details</u>        |                                       |                              |                          |

# 2. The booked facilities will be listed as shown below. You can delete a booking by pressing 'Delete'.

#### On Going Facilities Booking

| Basketball Court         A-01-4         08-11-2018         07:00 AM         09:00 AM         Approved         DELETE | Facility         | Unit No | Date       | Time From | Time To  | Status   |  |
|----------------------------------------------------------------------------------------------------|------------------|---------|------------|-----------|----------|----------|--|
|                                                                                                    | Basketball Court | A-01-4  | 08-11-2018 | 07:00 AM  | 09:00 AM | Approved |  |

## 1. On your dashboard, select 'Feedbacks/Requests' > 'New Feedbacks/Requests'.

| Tan Ah Ming (New<br>Onwer)  | RM 4143.74<br>Account Summary<br>View Details                                       | 13<br>Feedbacks/Requests<br>View Details |
|-----------------------------|-------------------------------------------------------------------------------------|------------------------------------------|
| Account Summary             |                                                                                     | 🚍 Forms                                  |
| 🗭 Feedbacks/Requests 🗸      | What's New Account Summary Facilities Booking Feedbacks/Requests Newsfeed Promotion |                                          |
| 🗁 New<br>Feedbacks/Requests | Basketball Court                                                                    | Car Sticker Application Form             |
| Closed                      | © 08-11-2018 08:01 PM                                                               |                                          |
| E Facility Booking          | Booking Date: 08-11-2018<br>Unit No.: A-01-4                                        |                                          |
| E Sponsor                   | Status: Approved                                                                    | Archive Files                            |
| C Logout                    | View Details                                                                        |                                          |

## 2. Click on 'New Feedback / Request' to issue a case to Management Office.

| FEEDBACKS/REQUEST: | 9                       |                            |            |          |                     |      |
|--------------------|-------------------------|----------------------------|------------|----------|---------------------|------|
| Status             | Incident Type           | Subject                    | Date       | Time     | Last Activity       |      |
| InProgress         | Gardening & Landscaping | Gardening                  | 18-08-2017 | 12:47 PM | 18-08-2017 12:49 PM | VIEW |
| InProgress         | Gardening & Landscaping | Trash On Garden            | 08-09-2017 | 11.44 AM | 08-09-2017 11:44 AM | VIEW |
| Open               | Management Team         | Roof Leaking               | 23-10-2017 | 03:39 PM | 23-10-2017 03:39 PM | VIEW |
| Open               | Security                | Security Guard Rude        | 07-02-2018 | 11:44 AM | 07-02-2018 11:44 AM | VIEW |
| Open               | Security                | Security Issue             | 22-02-2018 | 11:28 AM | 22-02-2018 11:28 AM | VIEW |
| InProgress         | Security                | Security Not In Duty       | 28-02-2018 | 11:43 AM | 28-02-2018 11:46 AM | VIEW |
| InProgress         | Cleaning                | Common Area                | 09-06-2018 | 10:00 AM | 09-05-2018 10:04 AM | VIEW |
| InProgress         | Security                | Secunty                    | 27-07-2018 | 08:24 PM | 27-07-2018 08:28 PM | VIEW |
| InProgress         | Security                | Security Guard Post Nobody | 01-10-2018 | 09:16 PM | 01-10-2018 09.19 PM | VIEW |
| Open               | Security                | Security Sleeping          | 13-10-2018 | 04:54 PM | 13-10-2018 04:54 PM | VIEW |

# 3. Choose Incident Type, Key in the Subject and Description of the Request you wish to submit to the Management. Upon completion, click on "Submit"

| Create Feedback | s/Requests                   |
|-----------------|------------------------------|
| Incident Type   | Security                     |
| Subject         | Guard                        |
| Description     | Guard sleeping in guard post |
| Attachment      | Choose File No file chosen   |
| Submit          |                              |

### Notes:

Upon submission successful, you will be notified by the Management via email.

# 4. When the status showed 'InProgress' meaning Management have given a reply in your request, click on 'View' to check.

| Status     | Incident Type           | Subject                    | Date       | Time     | Last Activity       | _    |
|------------|-------------------------|----------------------------|------------|----------|---------------------|------|
| inProgress | Gardening & Landscaping | Gardening                  | 18-08-2017 | 12:47 PM | 18-08-2017 12:49 PM | VIEW |
| InProgress | Gardening & Landscaping | Trash On Garden            | 08-09-2017 | 11.44 AM | 08-09-2017 11 44 AM | VIEW |
| Open       | Management Team         | Roof Leaking               | 23-10-2017 | 03:39 PM | 23-10-2017 03:39 PM | VIEW |
| Open       | Security                | Security Guard Rude        | 07-02-2018 | 11.44 AM | 07-02-2018 11:44 AM | VIEW |
| Open       | Security                | Security Issue             | 22-02-2018 | 11:28 AM | 22-02-2018 11:28 AM | VIEW |
| nProgress  | Security                | Security Not in Duty       | 28-02-2018 | 11:43 AM | 28-02-2018 11:46 AM | VIEW |
| inProgress | Cleaning                | Common Area                | 09-06-2018 | 10:00 AM | 09-05-2018 10:04 AM | VIEW |
| inProgress | Security                | Security                   | 27-07-2018 | 08:24 PM | 27-07-2018 08:28 PM | VIEW |
| inProgress | Security                | Security Guard Post Nobody | 01-10-2018 | 09.16 PM | 01-10-2018 09 19 PM | VIEW |
| Open       | Security                | Security Steeping          | 13-10-2018 | 04:54 PM | 13-10-2018 04:54 PM | VIEW |

5. When viewing a request, in 'New Reply' box to chat directly to management, or attach a picture by clicking 'Choose File'. You can confirm your response/requests by pressing the 'Submit Reply' button.

|                                                                                                    |        | Guard             |                            |                      |                              |
|----------------------------------------------------------------------------------------------------|--------|-------------------|----------------------------|----------------------|------------------------------|
| pority Medium<br>A-01-4                                                                                                    |        |                   |                            |                      | Guard sleeping in guard post |
| Cident Type         Security           ubject         Guard           tatus         InProgress           tate Incident         10th November 2018           ime Incident         06:24 PM |        | sorry for inconve | nience will look into it   |                      | 10/11/2018, 06:24            |
|                                                                                                    | r 2018 |                   |                            | 10/11/2018, 06:24 PM |                              |
|                                                                                                    |        |                   |                            |                      |                              |
|                                                                                                    |        | New Reply         |                            |                      |                              |
|                                                                                                    |        |                   |                            |                      |                              |
|                                                                                                    |        |                   |                            |                      |                              |
|                                                                                                    |        | Attachment        | Choose File No file chosen | Đ                    |                              |

6. Once a request is satisfied by the management, it will be considered 'closed' and will be moved to the 'closed' section of the 'Feedback/Requests' function.

\*Screenshots are taken from Advelsoft Demo Portal\*

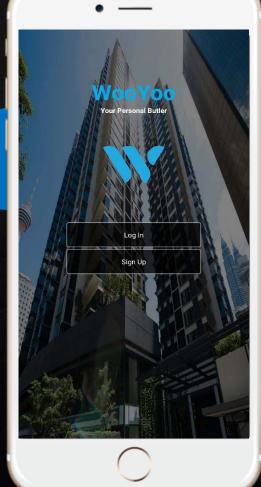

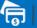

\$

### E-Payment

Integrated with JomPAY, FPX and Visa/Master payment gateway

### **E-Receipt**

Integrated with Advelsoft Property Management System (PMS) providing owner's real time official receipt

### <u>\$</u> **Live E-Statement**

Integrated with Advelsoft Property Management System (PMS) providing owner's real time statement of accounts

🔀 Services

**Provides Services Vendor such as** Aircon Service, House Cleaning and many more

### **Download from IOS**

Scan this code with your mobile device to get the download link

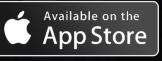

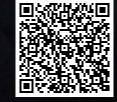

### **Download from Android**

**AWESOME FEATURES** 

Scan this code with your mobile device to get the download link

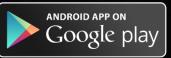

# WooYoo Mobile App

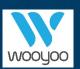

www.wooyoo.life 🔀 hello@wooyoo.life

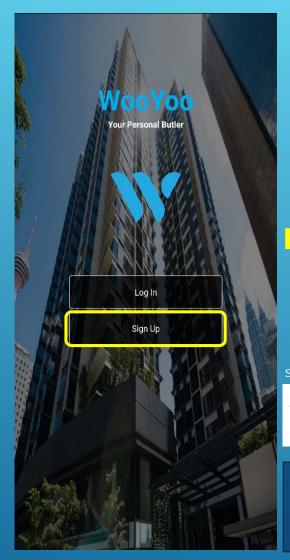

# 01. Sign Up

Scan QR Code on Page 19. to download WooYoo App then click on Sign Up

| Get C          | ondo Code from n    | anagement |   |   |
|----------------|---------------------|-----------|---|---|
| °r <b>A</b> OL | JATA                |           |   |   |
| Unit Number    |                     |           |   |   |
| Owner          |                     |           |   | • |
| Email Address  |                     |           |   |   |
|                |                     |           | 4 |   |
|                | Verify via Email A  | ddress    |   |   |
|                | Verify via Mobile N | lumber    |   |   |
|                | Back to Main P      | age       |   |   |

Sample Verification from Email

Activation pin number : 497444

Sent from WOOYOO mobile app

### **Important Notes:**

Email and Mobile No. must be as same as provided to Management Office, if the info is differ it will show error. Update your details to Management Office and retry.

RM0.00 WooYoo:Unit No. A/01/07 Pin

Number : 472753

# 02. Verify

Condo Code: AQUATA Unit No: Put in your unit no. it will auto search for the correct format. You will received 6 digit PIN number from your Email or Mobile

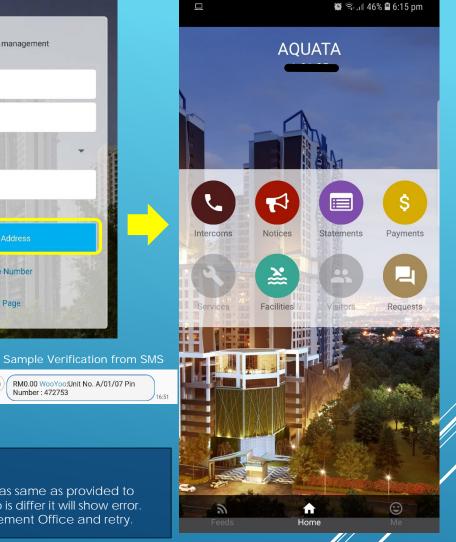

03. Home Page

Welcome to WooYoo App

# Get Statement Of Account using WooYoo App

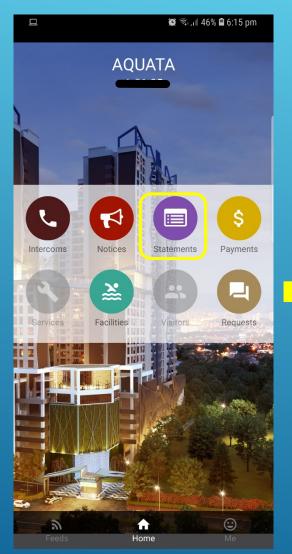

1. Open WooYoo App click

on Statements

### 2. Click on Get Statement

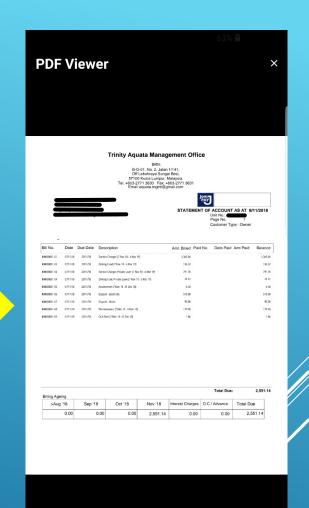

# 3. Statement of Account generated on screen

## Make payment via JomPAY using WooYoo App

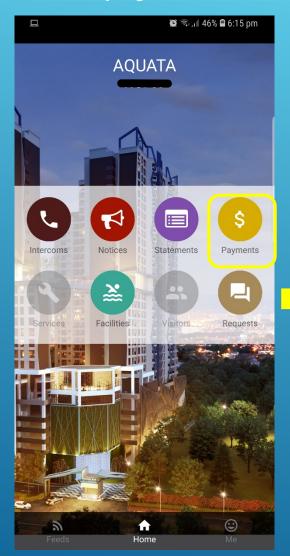

1. Open WooYoo App click on Payments

|                                                                                               | 🔛 V0)) 4                           | 🚰 📶 74% 🛢 4:25 pm |  |  |  |  |
|-----------------------------------------------------------------------------------------------|------------------------------------|-------------------|--|--|--|--|
| ← Payme                                                                                       | nt                                 |                   |  |  |  |  |
| Unpaid                                                                                        | Pending                            | Paid              |  |  |  |  |
| 16 bills selected Deselect All                                                                |                                    |                   |  |  |  |  |
| Total RM 8240.03 Make Payment                                                                 |                                    |                   |  |  |  |  |
| Select bills and click "Make Payment" to proceed.                                             |                                    |                   |  |  |  |  |
| Billed 4 months ago Charges(Service Charges- July 2018) RM 1185.60 Due on 2018-07-31          |                                    |                   |  |  |  |  |
| Billed 4 months ago<br>Sinking Fund- July 2018<br>RM 118.56<br>Due on 2018-07-31              |                                    |                   |  |  |  |  |
| Billed 4 months ago<br>Charges(Service Charges- August 201<br>RM 1185.60<br>Due on 2018-08-31 |                                    |                   |  |  |  |  |
| Billed 4 months ago<br>Sinking Fund- August 2018<br>RM 118.56<br>Due on 2018-08-31            |                                    |                   |  |  |  |  |
| Billed 4 months ag<br>Charges(Servic<br>RM 1185 60                                            | <sup>go</sup><br>e Charges- Septem | ber               |  |  |  |  |
| 2. Here <u>is</u>                                                                             | your brea                          | kdown of          |  |  |  |  |

2. Here is your breakdown of outstanding, click on Make Payment to proceed

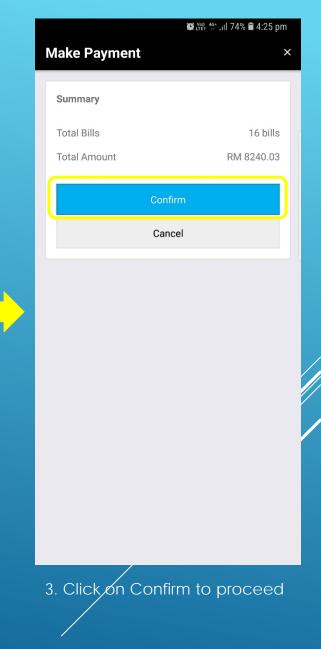

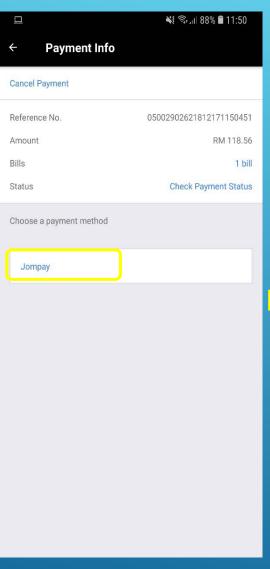

### 4. Select JomPAY

\*Will include more payment methods in the future\*

### 😟 🖓 👫 📶 63% 🛢 3:10 pm Jompay ÷ Copy Ref-1 Biller Code:50 34 MP4509 Ref-1:50033000116797509 om Amount: RM 2551.14 Pay via one of the following banks:-Maybank MAYBANK **CIMB BANK** > PUBLIC BANK **PUBLIC BANK** > *RHB* Bank > **RHB BANK** HONG LEONG BANK > HongLeong Bank AFFINBANK **AFFIN BANK** > AGRO BANK > ALLIANCE BANK **ALLIANCE BANK** > AL RAJHI BANK > က AMBANK

5. Biller Code and Ref-1 is generated on screen, select your Preferred Bank to make payment

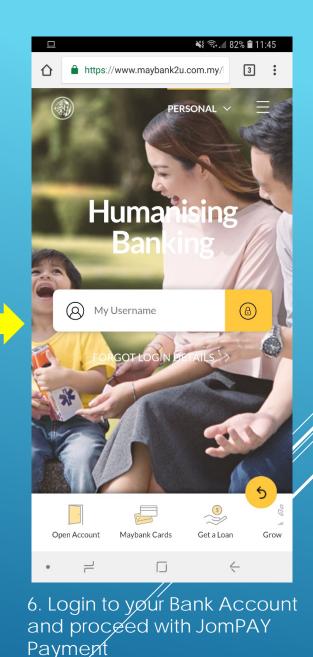

# Facility Booking via WooYoo App

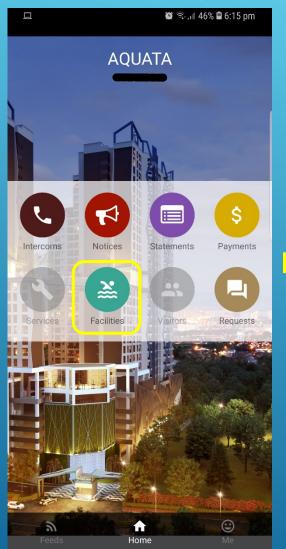

1. Open WooYoo App click on Facilities

|                                                   | 🏽 🖓 🐨 🔍 🖉 86% 🛢 10:31 am |
|---------------------------------------------------|--------------------------|
| - Facilities                                      |                          |
| Upcoming                                          | Past                     |
|                                                   | New Booking              |
| 2018-11-09, 1:00 PM ~ 4:00 F                      | 2M                       |
| Multipurpose Hall                                 | >                        |
|                                                   |                          |
| 2018-11-10, 3:00 PM ~ 7:00 F<br>Multipurpose Hall | 2M >                     |

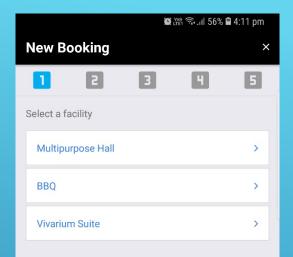

### 2. Click on New Booking

3. Select a facility you wish to book

\*Screenshots are taken from WooYoo Demo App\*

# Facility Booking via WooYoo App

|          |        |      | í.    | LTE1 Ŝ₊.II | 86% 🗎 1 | 0:31 am |
|----------|--------|------|-------|------------|---------|---------|
| New      | Booki  | ng   |       |            |         | ×       |
| 1        |        | 2    | 3     |            | 1       | 5       |
| Facility |        |      |       |            |         | BBQ     |
| Select a | a date |      |       |            |         |         |
| Previo   | us     | Nove | ember | 2018       |         | Next    |
| Sun      | Mon    | Tue  | Wed   | Thu        | Fri     | Sat     |
|          |        |      |       | 1          | 2       | 3       |
| 4        | 5      | 6    | 7     | 8          | 9       | 10      |
| 11       | 12     | 13   | 14    | 15         | 16      | 17      |
| 18       | 19     | 20   | 21    | 22         | 23      | 24      |
| 25       | 26     | 27   | 28    | 29         | 30      |         |
|          |        |      |       |            |         |         |

|             | 🗑 🎬 🧟 川 86% 🛢 10:32 am |
|-------------|------------------------|
| New Booking | ×                      |
| 12          | 3 4 5                  |
| Facility    | BBQ                    |
| Date        | 2018-11-14             |
| 08:00 am    | Available              |
| 09:00 am    | Available              |
| 10:00 am    | Available              |
| 11:00 am    | Available              |
| 12:00 pm    | Available              |
| 01:00 pm    | Available              |
| 02:00 pm    | Available              |
| 03:00 pm    | Available              |
| 04:00 pm    | Available              |
| 05:00 pm    | Available              |

4. Choose your desire date

## 5. Select Starting Time

| New Bo      | oking       | 91          | ଳ୍ଗ ଲିଲ୍ଲା 86% 🗎 | 10:33 am<br>× |
|-------------|-------------|-------------|------------------|---------------|
| 1           | 2           | 3           | ч                | 5             |
| Facility    |             |             |                  | BBQ           |
| Date        |             |             | 20               | 018-11-14     |
| Starting Ti | me          |             |                  | 12:00 pm      |
| Select end  | ing time (M | ax 12 hours | )                |               |
| ~ 01:00     | pm          |             |                  | >             |
| ~ 02:00     | pm          |             |                  | >             |
| ~ 03:00     | pm          |             |                  | >             |
| ~ 04:00     | pm          |             |                  | >             |
| ~ 05:00     | pm          |             |                  | >             |
| ~ 06:00     | pm          |             |                  | >             |
| ~ 07:00     | pm          |             |                  | >             |
| ~ 08:00     | pm          |             |                  | >             |
| ~ 09:00     | pm          |             |                  | >             |
|             |             |             | ng Time          |               |

Screenshots are taken from WooYoo Demo App\*

# Facility Booking via WooYoo App

|               | 🗑 🎬 ବି.ብ 85% 🛢 10:34 am |
|---------------|-------------------------|
| New Booking   | X                       |
| 123           | 4 5                     |
| Facility      | BBQ                     |
| Date          | 2018-11-11              |
| Starting Time | 01:00 pm                |
| Ending Time   | 08:00 pm                |
| Confirm Bo    | oking                   |
|               | oking                   |
|               |                         |
|               |                         |
|               |                         |
|               |                         |
|               |                         |
|               |                         |
|               |                         |
|               |                         |
|               |                         |
|               |                         |
|               |                         |
|               |                         |

|                                                          | 🏽 🕅 🖘 III 85% 🛢 10:34 am |
|----------------------------------------------------------|--------------------------|
| ← Facilities                                             |                          |
| Upcoming                                                 | Past                     |
|                                                          | New Booking              |
| 2018-11-09, 1:00 PM ~ 4:00 F<br>Multipurpose Hall        | PM >                     |
| 2018-11-10, 3:00 PM ~ 7:00 F<br><b>Multipurpose Hall</b> | РМ<br>>                  |
| 2018-11-11, 1:00 PM ~ 8:00 F<br>BBQ                      | РМ<br>>                  |
|                                                          |                          |
|                                                          |                          |
| 8. Your desire                                           | e Facility is            |

7. Click on Confirm Booking

8. Your desire Facility is booked, Management will be notify as well.

'Screenshots are taken from WooYoo Demo App'

## Complaint/Requests via WooYoo App

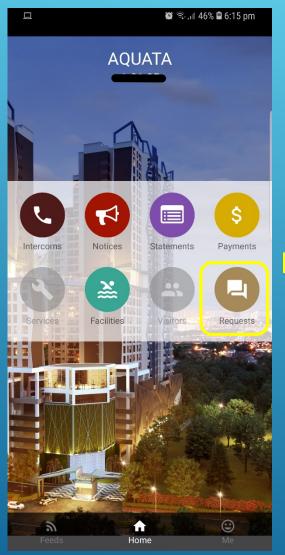

| ← Requests                                |             |
|-------------------------------------------|-------------|
| Open                                      | Closed      |
|                                           | New Request |
| a month ago<br><b>Test</b><br>Me: Testing | >           |

|               | í∰ t∰ 49 Jul 53% 🛢 4:32 pm              |
|---------------|-----------------------------------------|
|               | New Request ×                           |
|               | Incident Type *                         |
|               | Cleaning 🔹                              |
|               | Subject *                               |
|               | cleaning                                |
|               | Description                             |
|               | test                                    |
| $\rightarrow$ |                                         |
|               |                                         |
|               |                                         |
|               |                                         |
|               | Submit Request                          |
|               | Cancel                                  |
|               |                                         |
|               |                                         |
|               |                                         |
|               |                                         |
| 3. (          | Choose Incident Type, Key in the Subjec |

1. Open WooYoo App click on Requests

### 2. Click on New Request

3. Choose Incident Type, Key in the Subject and Description of the Request you wish to submit to the Management. Upon completion, click on "Submit Request"

Screenshots are taken from WooYoo Demo App'

## Intercom via WooYoo App

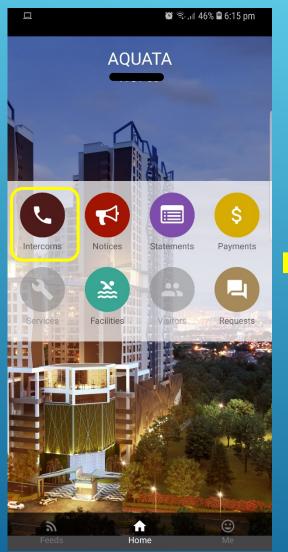

| I. Open WooYoo App click |
|--------------------------|
| on Intercoms             |

| ← In | 續 溜 營 加 63% ∎ 3:12 pm<br>tercoms |
|------|----------------------------------|
|      | Guard                            |
|      | Management                       |

### Important Notes:

The Intercom Call function is made through user's phone call. Standard Telco charges apply.

2. Call to Guard / Management office